# Grading Using Rubrics Grades

TEACHING AND LEARNING asktlc@ufv.ca

## **Grading Using a Rubric**

You can create a rubric in the grade center without having an assignment submission.

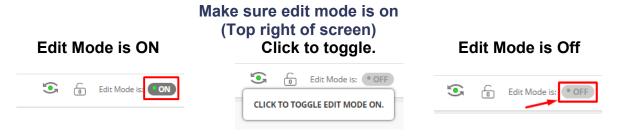

1. Go to the full grade center.

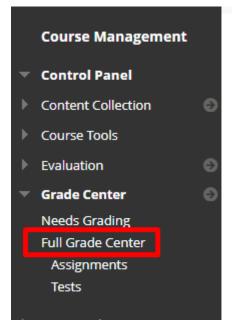

2. Click create column.

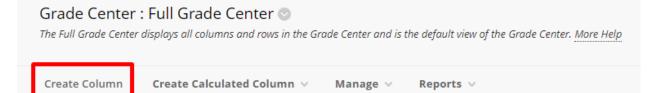

### 3. Create a new Rubric.

| OLUM                                 | N INF   | ORN     | ΙΑΤΙΟΙ  | N —                                 |                                                    |           |         |       |          |        |    |         |           |        |       |       |        |      |          |         |            |           |        |        |      |     |    |               |   |            |              |     |  |
|--------------------------------------|---------|---------|---------|-------------------------------------|----------------------------------------------------|-----------|---------|-------|----------|--------|----|---------|-----------|--------|-------|-------|--------|------|----------|---------|------------|-----------|--------|--------|------|-----|----|---------------|---|------------|--------------|-----|--|
| * Column Name Class Participation    |         |         |         |                                     |                                                    |           |         |       |          |        |    |         |           |        |       |       |        |      |          |         |            |           |        |        |      |     |    |               |   |            |              |     |  |
| Grade (                              | Center  | ' Nam   | e       |                                     |                                                    |           |         |       |          |        |    |         |           |        |       |       |        |      |          |         |            |           |        |        |      |     |    |               |   |            |              |     |  |
| Descrip<br>For the                   |         | ar, pre | ess ALT | +F10 (                              | (PC) or A                                          | ALT+FN+   | -F10 (1 | Mac). |          |        |    |         |           |        |       |       |        |      |          |         |            |           |        |        |      |     |    |               |   |            |              |     |  |
| в                                    | Ι       | U       | ÷       | Para                                | graph                                              | ~         | Ari     | ial   |          | $\sim$ | 10 | Opt     |           | $\sim$ | ∷≡    | ~     | łΞ     | ~    | Α        | ~       | <u>*</u> ~ | <u></u> × | ж      | ſ      | Ĉ    | Q   | <_ | $\rightarrow$ | = | Ξ          | ⊒            | ≡   |  |
| ≊                                    | ₫       | $X^2$   | $X_2$   | 8                                   | ÷S;                                                | ۶T        | ¶<      | _     | <u>+</u> | RBC    | ~  | ~       | ¶         | "      | Ω     | ٢     |        | E    |          | ×       | ⊞          |           |        | ÷      | ₽    | :X: | ΞB | Æ             | × | $\diamond$ | Ť            | {;} |  |
| ۲                                    | ?       | K 71    | Ð       |                                     |                                                    |           |         |       |          |        |    |         |           |        |       |       |        |      |          |         |            |           |        |        |      |     |    |               |   |            |              |     |  |
| Primary Display<br>Secondary Display |         |         | Grad    | ore<br>des must<br>one<br>display o |                                                    |           | •       |       |          | -      |    | es disp | nlay in t | his fi | ormat | in bo | th the | Grad | e Centei | r and M | ly Grac    | les.      |        |        |      |     |    |               |   |            |              |     |  |
| Categor                              | Ŋ       |         |         |                                     | No                                                 | o Catego  | ory 🗸   | •     |          |        |    |         |           |        |       |       |        |      |          |         |            |           |        |        |      |     |    |               |   |            |              |     |  |
| Poin                                 | nts Pos | ssible  |         | _                                   | 8                                                  |           |         |       |          |        |    | _       |           |        |       |       |        |      |          |         |            |           |        |        |      |     |    |               |   |            |              |     |  |
| Associated Rubrics                   |         |         | Γ       | S                                   | Add Rubric ¥<br>Select Rubric<br>Create New Rubric |           |         |       |          |        |    |         |           | Тур    | e     |       |        |      |          |         |            | D         | ate La | ast Ed | ited |     |    |               |   |            | iow<br>ibric |     |  |
| Click Sı                             | uhmit   | to pr   | oceed.  |                                     | _                                                  | reate Fro |         |       |          |        |    |         |           |        |       |       |        |      |          |         |            |           |        |        |      |     |    |               |   |            | -            |     |  |

### 4. Ensure that the rubric is showing to students

| Show<br>Rubric<br>to<br>Students |                |
|----------------------------------|----------------|
| 😽 No                             |                |
| Yes (With Ru                     | bric Scores)   |
| <br>Yes (Without                 | Rubric Scores) |
| <br>After Gradin                 | g              |

5. Submit and go to the created column. Choose a student and click the arrow next to the column and choose View Grade Details.

| NMEI | NT 🕑     | CLASS<br>PARTICIPATION |   |  |  |
|------|----------|------------------------|---|--|--|
|      |          |                        |   |  |  |
|      |          |                        | 0 |  |  |
|      | View Gra | ade Details            |   |  |  |
| -    | Exempt   | Grade                  |   |  |  |

6. Select View Rubric next to the Current Grade Value.

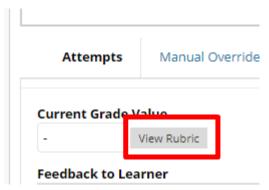

### 7. Fill in the feedback

| lass.ufv.ca/webapps/rubric/do/co                      | urse/gradeRubric?mode=grid&isPopup                    | =true&rubricCount=1&prefix=pre_0                                                                                                    | &course_id=_61949_1&maxValue=8.                                                        |
|-------------------------------------------------------|-------------------------------------------------------|----------------------------------------------------------------------------------------------------|----------------------------------------------------------------------------------------|
| Name: Evaluations                                     |                                                       |                                                                                                    | Exit Save                                                                              |
| Grid View List View                                   |                                                       |                                                                                                    |                                                                                        |
|                                                       | Novice                                                | Competent                                                                                                    | Proficient                                                                             |
| Self - Identifies Strengths                           | O Points: 0 (0.00%)<br>Does not complete any feedback | <ul> <li>Points: 1 (12.50%)</li> <li>Provides feedback, but does not identify strengths</li> </ul>                                                                | Points: 2 (25.00%)<br>Identifies strengths of their work<br>Feedback:<br>Feedback Here |
| Self - Identifies Weaknesses<br>and vows to improve   | O Points: 0 (0.00%)<br>Does not complete any feedback | <ul> <li>Points: 1 (12.50%)</li> <li>Identifies weaknesses, but does not make a plan to improve</li> <li>Feedback:</li> <li>More Feedback</li> <li>abg</li> </ul> | O Points: 2 (25.00%)<br>Identifies weakness and makes a<br>plan to improve.            |
| Peer - Provides appropriate<br>constructive criticism | O Points: 0 (0.00%)<br>Does not provide any feedback  | O Points: 1 (12.50%)<br>Provides feedback, but not<br>constructive criticism                                                                                      | ✓ Points: 2 (25.00%)<br>Provides constructive criticism.<br>Feedback:<br>Feedback      |
| Peer - Provides solutions to                          | O Points: 0 (0.00%)                                   | Points: 1 (12.50%)                                                                                                    | O Points: 2 (25.00%)                                                                   |

#### 8. Press Save.

#### Student View.

1. Students can view their rubric in MyGrades.

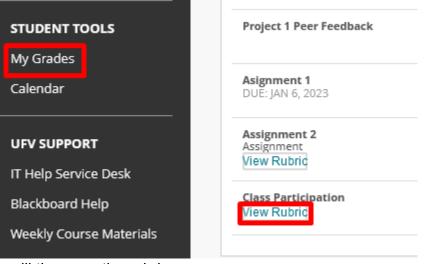

2. Students will then see the rubric.

| Name: | Eva | luat | ions |
|-------|-----|------|------|
| nume. |     | uuu  | 0113 |

| Grid View List View                                   |                                                    |                                                                                                    |                                                                                                    |
|-------------------------------------------------------|----------------------------------------------------|----------------------------------------------------------------------------------------------------|----------------------------------------------------------------------------------------------------|
|                                                       | Novice                                             | Competent                                                                                                    | Proficient                                                                                                    |
| Self - Identifies Strengths                           | <b>0</b> (0.00%)<br>Does not complete any feedback | <b>1</b> (12.50%)<br>Provides feedback, but does not identify<br>strengths                                                                   | <ul> <li>2 (25.00%)</li> <li>Identifies strengths of their work</li> <li>Feedback:</li> <li>Feedback Here</li> </ul> |
| Self - Identifies Weaknesses and vows<br>to improve   | <b>0</b> (0.00%)<br>Does not complete any feedback | <ul> <li>I (12.50%)</li> <li>Identifies weaknesses, but does not make a plan to improve</li> <li>Feedback:</li> <li>More Feedback</li> </ul> | <b>2</b> (25.00%)<br>Identifies weakness and makes a plan to<br>improve.                                             |
| Peer - Provides appropriate<br>constructive criticism | <b>0</b> (0.00%)<br>Does not provide any feedback  | 1 (12.50%)<br>Provides feedback, but not constructive<br>criticism                                                                           | <ul> <li>2 (25.00%)</li> <li>Provides constructive criticism.</li> <li>Feedback:</li> <li>Feedback</li> </ul>        |
| Peer - Provides solutions to problems<br>noted.       | <b>0</b> (0.00%)<br>Does not provide any feedback  | <ul> <li>I (12.50%)</li> <li>Provides feedback, but no solutions.</li> <li>Feedback:</li> <li>Specific Feedback</li> </ul>                   | 2 (25.00%)<br>Provides solutions to noted problems                                                                   |

Exit

Interested in more educational tools? Check out our How-To Guides at: <u>www.ufv.ca/myclass/faculty-centre/faculty-tutorials</u> or email us at <u>asktlc@ufv.ca</u>

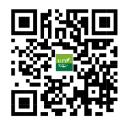